227E7 237E7 257E7 277E7

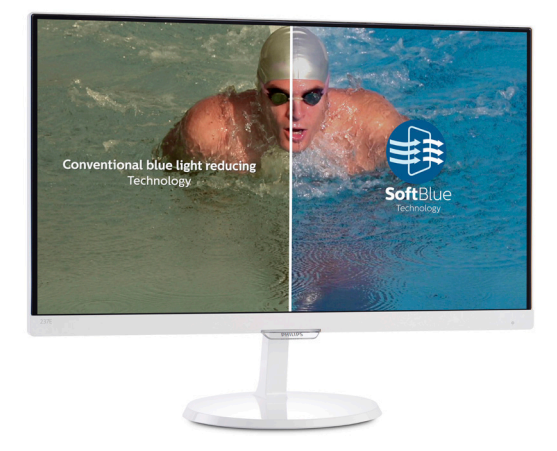

# www.philips.com/welcome

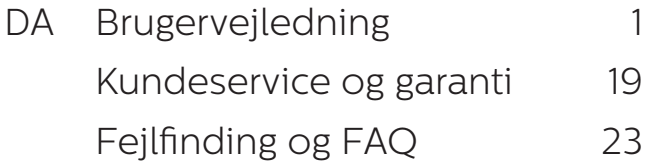

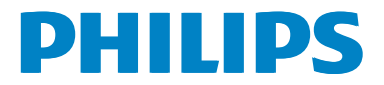

# Indholdsfortegnelse

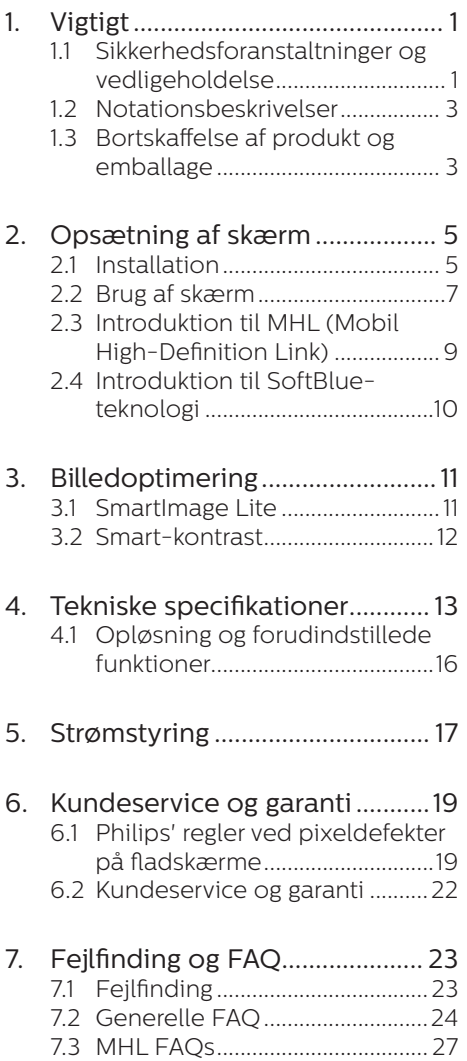

# 1. Vigtigt

Denne elektroniske brugervejledning er beregnet til alle, der bruger Philipsskærmen. Tag den tid du behøver for at læse vejledningen, inden du bruger skærmen. Den indeholder vigtige oplysninger om bemærkninger angående brugen af din skærm.

Philips garanti dækker under forudsætning af, at produktet behandles korrekt og anvendes til det tilsigtede formål i overensstemmelse med dens brugervejledning, og ved forevisning af den originale faktura eller kvittering med angivelse af købsdatoen, forhandlerens navn samt model og produktionsnummer for produktet.

## 1.1 Sikkerhedsforanstaltninger og vedligeholdelse

## **A** Advarsler

Anvendelse af betjeningselementer, justeringer eller fremgangsmåder, der ikke er beskrevet i denne dokumentation, kan resultere i elektrisk stød, elektriske ulykker og/eller mekaniske ulykker.

Læs og følg disse vejledninger, når du tilslutter og anvender din computerskærm:

#### Betjening:

- Hold skærmen væk fra direkte sollys, meget kraftige lyskilder såvel som andre varmekilder Længerevarende udsættelse for denne slags forhold kan medføre misfarvning og beskadigelse af skærmen.
- • Fjern alt, der kan risikere at falde i ventilationsåbningerne eller forhindre korrekt afkøling af skærmens' elektronik.
- Bloker ikke ventilationsåbningerne på kabinettet.
- Under placering af skærmen skal du sikre dig, at det er let at komme til strømstikket og stikkontakten.
- Hvis der slukkes for skærmen ved at fjerne strømkablet eller jævnstrømsledningen, skal du vente 6 sekunder, før du sætter strømkablet eller jævnstrømsledningen til igen for at opnå normal betjening.
- Brug altid et godkendt strømkabel, der er leveret af Philips. Hvis du mangler dit strømkabel, skal du kontakte dit lokale servicecenter. (Se Informationscenter for kundepleje)
- • Udsæt ikke skærmen for kraftige vibrationer eller stød under anvendelse.
- • Slå ikke på skærmen, og undgå at tabe den under brug eller transport.

#### Vedligeholdelse:

- Som en beskyttelse af skærmen skal du undgå at trykke kraftigt på LCD skærmen. Når du flytter din skærm, så tag fat om rammen for at løfte den. Løft ikke skærmen ved at sætte din hånd eller fingre på LCD skærmen.
- Tag stikket ud fra skærmen, hvis du ikke skal bruge den i en længere periode.
- Tag stikket ud at kontakten til skærmen, hvis du skal rengøre den med en let fugtet klud. Skærmen kan tørres af med en tør klud, når der er slukket for strømmen. Under alle omstændigheder, må der ikke bruges organiske opløsningsmidler til rengøring af din skærm.
- • For at undgå risiko for elektrisk stød eller permanent beskadigelse af anlægget, må du ikke udsætte skærmen for støv, regn, vand eller miljøer med høj fugtighed.

- • Hvis din skæm bliver våd, skal den tørres af med en tør klud så hurtigt som muligt.
- • Hvis der kommer fremmed substans eller vand ind i skærmen, så sluk straks for strømmen og tag stikker ud. Fjern derefter den fremmede substans eller vandet, og send skærmen til servicecenteret.
- • Skærmen må ikke bruges eller opbevares på steder, hvor den udsættes for varme, direkte sollys eller ekstrem kulde.
- For at opretholde den bedste ydelse af din skærm og for langvarig brug, bedes du bruge skærmen et sted, der er indenfor følgende temperatur- og fugtighedsområde.
	- • Temperatur: 0-40 °C 32-104 °F
	- Fugtighed: 20-80 % RH
- VIGTIGT: Sørg altid for at aktivere en pauseskærm, der bevæger sig, når skærmen efterlades uden at blive anvendt. Du skal altid bruge en pauseskærm eller et andet program, der opdaterer skærmen regelmæssigt, hvis skærmen viser statisk materiale i længere perioder. Uafbrudt visning af et stilbillede over længere tid, kan forårsage "brandmærker", også kendt som "efterbilleder" eller "spøgelsesbilleder" på skærmen.
- "Brændmærker", "efterbilleder", og "spøgelsesbilleder" er et velkendt fænomen i LCD skærmteknologi. I de fleste tilfælde vil "brandmærkerne" eller "efterbilledet" eller "spøgelsesbilledet" forsvinde gradvist, efter skærmen er blevet slukket.

#### **Advarsel**

Hvis der ikke bruges en pauseskærm eller et program, der opdaterer skærmen periodisk, kan der opstå alvorlig "brandmærkerne"- eller "efterbillede" eller "spøgelsesbillede"-symptomer forsvinder ikke og kan ikke repareres. Ovennævnte skade er ikke dækket af garantien.

#### Service

- • Kabinettet må kun åbnes af kvalificeret servicepersonale.
- • Hvis der er behov for et dokument til reparation eller integration, så kontakt dit lokale servicecenter. (Se kapitlet om "Kundeinformationscenter")
- • For oplysninger om transport, se "Tekniske specifikationer".
- • Efterlad ikke din skærm i en bil/ bagagerum under direkte sollys.

#### **B** Bemærk

Kontakt en servicetekniker, hvis skærmen ikke fungerer korrekt, eller hvis du er usikker på, hvad du skal gøre, når betjeningsinstruktionerne, der er givet i denne manual, er fulgt.

## 1.2 Notationsbeskrivelser

Følgende underafsnit beskriver de notationsmæssige konventioner, der benyttes i dette dokument.

#### Bemærkninger, forholdssregler og advarsler

I hele denne vejledning kan tekstafsnit være ledsaget af et ikon, og stå med fed eller kursiv skrift. Disse afsnit indeholder bemærkninger og punkter, hvor der skal udvises forsigtighed, eller advarsler. De anvendes som følger:

### Bemærk

Dette ikon angiver vigtige oplysninger og tips, hvormed du kan gøre bedre brug af computersystemet.

#### **A** Forsigtig

Dette ikon angiver oplysninger om, hvordan du undgår risiko for skader på hardwaren eller tab af data.

#### <sup>1</sup> Advarsel

Dette ikon angiver risiko for personskader, og hvordan dette undgås.

Visse advarsler kan optræde i andre formater og er eventuelt ikke ledsaget af et ikon. I sådanne tilfælde er den givne udformning af advarslen lovmæssigt obligatorisk.

## 1.3 Bortskaffelse af produkt og emballage

Elskrot WEEE (Waste Electrical and Electronic Equipment)

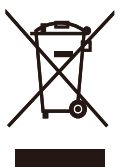

This marking on the product or on its packaging illustrates that, under European Directive 2012/96/EC governing used electrical and electronic appliances, this product may not be disposed of with normal household waste. You are responsible for disposal of this equipment through a designated waste electrical and electronic equipment collection. To determine the locations for dropping off such waste electrical and electronic, contact your local government office, the waste disposal organization that serves your household or the store at which you purchased the product.

Your new monitor contains materials that can be recycled and reused. Specialized companies can recycle your product to increase the amount of reusable materials and to minimize the amount to be disposed of.

All redundant packing material has been omitted. We have done our utmost to make the packaging easily separable into mono materials.

Please find out about the local regulations on how to dispose of your old monitor and packing from your sales representative.

Taking back/Recycling Information for Customers

Philips establishes technically and economically viable objectives to optimize the environmental performance of the organization's product, service and activities.

From the planning, design and production stages, Philips emphasizes the important of making products that can easily be recycled. At Philips, end-of-life management primarily entails participation in national takeback initiatives and recycling programs whenever possible, preferably in cooperation with competitors, which recycle all materials (products and related packaging material) in accordance with all Environmental Laws and taking back program with the contractor company.

Your display is manufactured with high quality materials and components which can be recycled and reused.

To learn more about our recycling program please visit

http://www.philips.com/sites/ philipsglobal/about/sustainability/ ourenvironment/ourrecyclingprogram. page.

# 2. Opsætning af skærm

## 21 Installation

### **T** Emballagens indhold

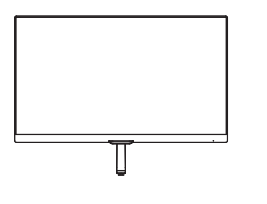

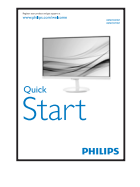

 $\searrow$ \* CD

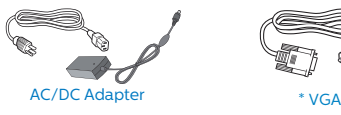

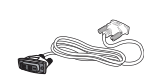

\* HDMI (227E7EDS, 237E7EDS, 257E7EDS,277E7EDS)

\* DVI

#### \*Afhænger af landet

#### **Advarsel:**

Philips ADPC1936 (227E7ES/227E7EDS/ 237E7ES/237E7EDS/257E7ES)

Philips ADPC1945 (257E7EDS)

#### **2** Installation af stander

1. Anbring skærmen med forsiden vendt nedad på en blød og jævn overflade, og vær forsigtig med ikke at ridse eller beskadige skærmen.

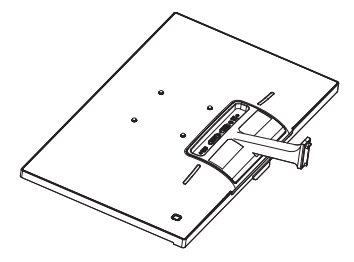

- 2. Hold på foden med begge hænder, og sæt med en fast hånd foden ind i fodsøjlen.
	- (1) Fastsgør forsigtigt foden til fodsøjlen indtil låsen låser den på plads.
	- (2) Brug dine fingre til at fastspænde skruen under foden, og sørg for at foden er ordentlig fastspændt på søjlen.

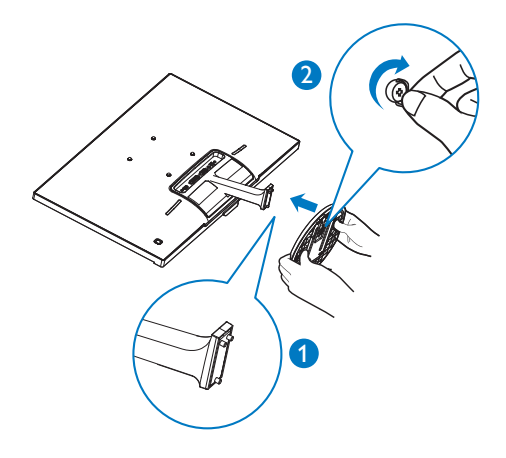

#### **B** Tilslutning til PC

#### Model 227E7ES, 237E7ES, 257E7ES,277E7ES:

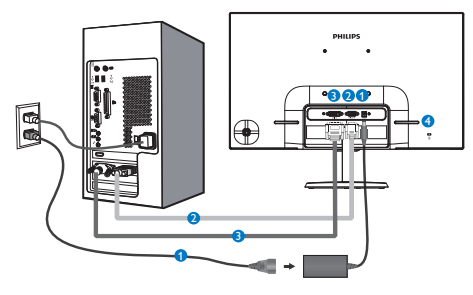

- **AC/DC** strømindgang
- **2** VGA-indgang
- **DVI-D-indeane**
- **A** Kensington anti-tyverisikring

#### Model 227E7EDS, 237E7EDS, 257E7EDS,277E7EDS:

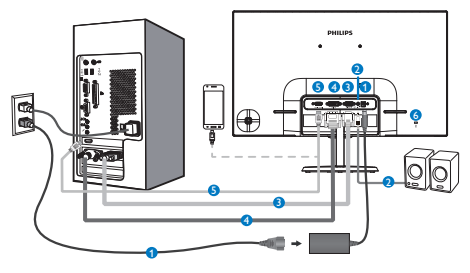

- **AC/DC** strømindgang
- **2** HDMI lydudgang
- **8** VGA-indgang
- **4** DVI indgang
- **6** HDMI eller MHL indgang
- **6** Kensington anti-tyverisikring

#### Tilslutning til pc

- 1. Tilslut ledningen ordentligt pa bagsiden af skærmen.
- 2. Sluk for computeren og tag netledningen ud af stikket.
- 3. Slut skærmens signalkabel til videostikket bag på computeren.
- 4. Sæt computerens og skærmens netledninger til et stik i nærheden.
- 5. Tænd for computeren og skærmen. Hvis skærmen viser et billede, er installationen gennemført.

## 2.2 Brug af skærm

#### **1** Produktbeskrivelse set forfra

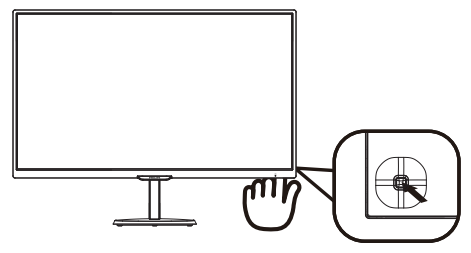

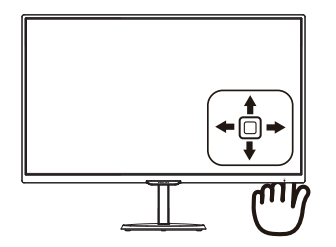

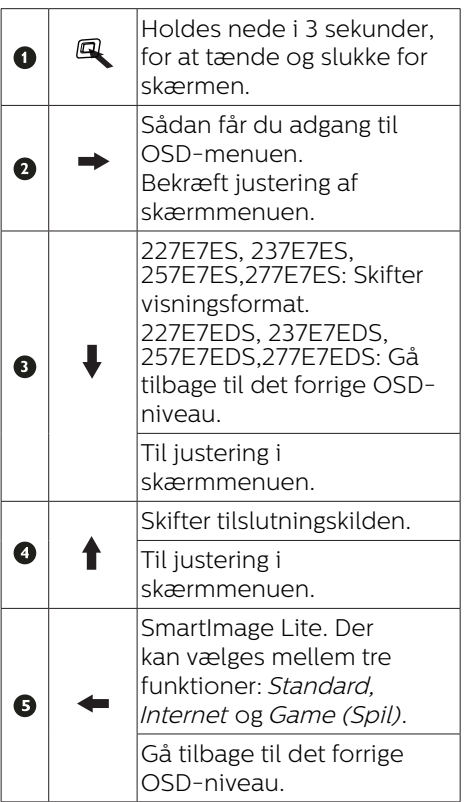

#### 2 Beskrivelse af OSD-visningen

#### Hvad er OSD (On-Screen Display)?

Visning på skærmen [On-Screen Display (OSD)] er en funktion på alle Philips LCD skærme. Den sætter en slutbruger i stand til at justere skærmindstillingerne, eller vælge skærmens funktioner direkte via et instruktionsvindue på skærmen. Et brugervenligt skærmvisningsinterface vises som nedenfor:

#### 227E7ES, 237E7ES, 257E7ES,277E7ES:

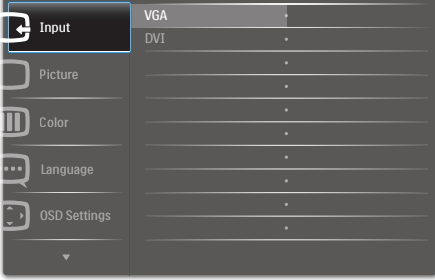

#### 227E7EDS, 237E7EDS, 257E7EDS,277E7EDS:

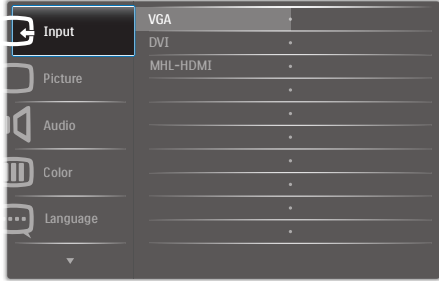

#### Grundlæggende og enkle anvisninger til kontrolknapperne

For at gå til skærmmenuen på denne Philips-skærm, skal du blot bruge knappen på bagsiden af skærmen. Knappen fungerer som en joystick. For at bevæge markøren, skal du trykke knappen i de fire retninger. Tryk på knappen for at vælge den ønskede funktion.

#### OSD-menuen

Nedenstående er en generel oversigt over strukturen i OSD-displayet. Du kan anvende den som opslag, når du senere skal orientere dig i de forskellige justeringer.

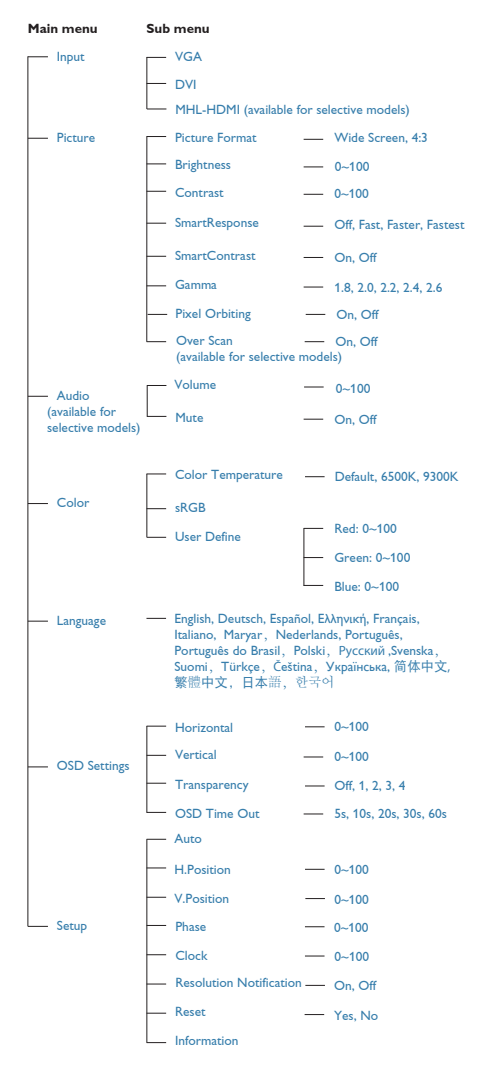

#### Meddelelse om opløsning

Denne skærm er designet til optimal ydelse ved dens naturlige opløsning: 1920×1080 ved 60Hz. Når skærmen bruger en anden opløsning, ses følgende advarsel på skærmen: Use 1920x1080@60Hz for best results (Brug 1920×1080 ved 60Hz for at opnå det bedste resultat).

Advarslen vedrørende den naturlige opløsning kan deaktiveres under Installation i OSD (skærmmenuen).

**4** Fysisk funktion

#### Vip

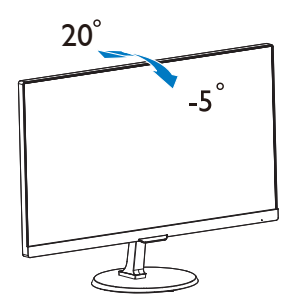

## 2.3 Introduktion til MHL (Mobil High-Definition Link)

### **H** Hvad er dette?

Mobil High Definition Link (MHL) er en mobil lyd/video-grænseflade, som bruges til at tilslutte mobiltelefoner og andre bærbare enheder til HD-skærme.

Med et MHL-kabel har du mulighed for, at forbinde din MHL-mobilenhed til denne store Philips MHL-skærm, hvorefter du kan se dine HD-videoer med digitallyd. Udover at spille mobilspil, se billeder og film og bruge andre programmer på din store skærm, kan du også oplade din mobilenhed på samme tid, så du aldrig løber tør for batteri.

#### 2 Hvordan bruger jeg MHLfunktionen?

For at bruge MHL-funktionen, skal du bruge en MHL-certificeret mobilenhed. Du kan finde en liste over MHLcertificerede enheder, på den officielle MHL-hemmeside (http://www. mhlconsortium.org)

Du skal også bruge et særligt MHLcertificerede kabel, for at bruge denne funktion.

#### **B** Hvordan virker det? (hvordan opretter jeg forbindelsen?)

Slut et MHL-kabel til mini USB-porten på siden af mobilenheden, og til porten som er mærket [MHL-HDMI] på siden af skærmen. Du kan nu se billederne på din store skærm, og bruge alle funktionerne på din mobilenhed, såsom internet, spil, billedvisning osv. Hvis din skærm er udstyret med højttalere, vil du også være i stand til at høre lyden. Hvis MHLkablet trækkes ud eller mobilenheden slukkes, deaktiveres MHL-funktionen automatisk

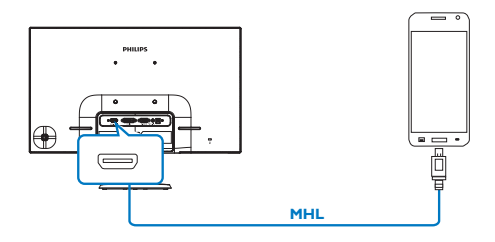

#### **B** Bemærk

- Porten med mærket [MHL-HDMI] på skærmen, er den eneste port, som understøtter MHL-funktionen når et MHL-kabel bruges. Bemærk at et MHL-certificeret kabel er anderledes end et standard HDMI-kabel.
- Den mobile MHL-certificeret enhed, skal købes separat.
- Du skal muligvis skifte funktionen på skærmen til MHL-HDMI manuelt, for at aktivere skærmen, hvis du allerede har andre tilsluttede enheder kørende.
- Standby/Fra strømbesparelse for ErP er ikke tilgængelig for MHL opladningsfunktionen
- Denne Philips skærm er certificeret i henhold til MHL. Hvis din MHLenhed ikke forbinder eller fungerer korrekt, henvises der til Ofte stillede spørgsmål i brugsvejledningen for din MHL-enhed eller kontakt din forhandler. Fabrikanten af din enhed kræver muligvis, at du køber et specifikt MHL-kabel eller adapter af deres eget mærke for at din enhed fungerer med andre MHL-enheder. Bemærk, at dette ikke er en fejl på Philips-skærmen.

## 2.4 Introduktion til SoftBlueteknologi

Med Philips SoftBlue-teknologi beskyttes dine øjne mod skader fra blåt lys. Studier har vist, at på samme måde som ultraviolette stråler kan medføre øjenskader, kan de blå lysstråler fra LED-skærme beskadige forskellige dele af øjet og påvirke synet over tid. Philips SoftBlue-funktionen anvender en intelligent teknologi, der reducerer de skadelige bølger fra blåt lys uden at påvirke skærmens farve eller billede.

# 3. Billedoptimering

## 3.1 SmartImage Lite

#### **H** Hvad er dette?

SmartImage Lite er forudindstillede indstillinger, der optimerer skærmen i henhold til indholdet, og som indstiller den dynamiske lysstyrke, kontrast, farve og skarphed i realtid. Uanset om du arbejder med tekstprogrammer, ser billeder eller ser video, så giver Philips SmartImage Lite den optimale skærmydelse.

#### 2 Hvorfor behøver jeg det?

Du ønsker en skærm, som giver det bedste billede for alle typer indhold. For at øge skærm-oplevelsen, indstiller SmartImage Lite-softwaret dynamisk lysstyrke, kontrast, farve og skarphed i realtid.

#### **B** Hyordan virker det?

SmartImage Lite er en eksklusiv, førende Philips-teknologi, som analyserer indholdet på skærmen. Ud fra det valgte scenarie forbedrer SmartImage Lite dynamiske billeders og videoers kontrast, farvemæthed og skarphed for at forbedre det viste billede - alt i realtid og blot med et tryk på en knap.

### 4 Hvordan aktiveres SmartImage Lite?

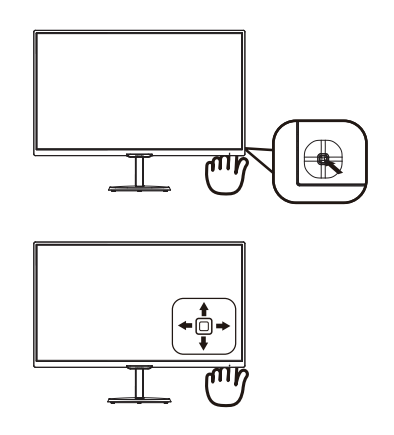

- 1. Tryk til venstre for, at åbne Smartimage på skærmen.
- 2. Tryk op eller ned, for at vælge mellem Standard, Internet og Spil.
- 3. Smartimage bliver på skærmen i 5 sekunder, eller du kan trykke til venstre for at bekræfte indstillingen.

Der kan vælges mellem tre funktioner: Standard, Internet, Game (Spil).

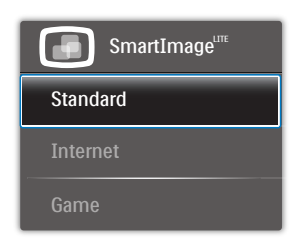

- Standard: Forbedrer teksten og dæmper lysstyrken for, at øge læsbarheden og nedsætte anstrengelsen af øjnene. Denne funktion øger læsbarheden og produktiviteten, når der arbejdes med regneark, PDF filer, skannede artikler og andre generelle kontorprogrammer.
- Internet: Denne funktion kombinerer farvemætheden, den dynamiske kontrast og skarphed for at vise billeder og lignende klart og i

#### 3. Billedoptimering

levende farver - alt uden synlige fejl på det skannet billede og blegnede farver.

Game (Spil): Aktivér overdrivekredsløbet for at få den bedste reaktionstid, reducere skæve kanter på genstande, der bevæger sig hurtigt på skærmen, forbedre kontrastforholdet mellem lyse og mørke områder. Denne funktion giver brugeren den bedste spilleoplevelse.

## 3.2 Smart-kontrast

#### **H** Hyad er dette?

Unik teknologi, der dynamisk analyserer det viste indhold, og automatisk optimerer LCD skærmens kontrastforhold til maksimal visuel klarhed. Den øger baggrundsbelysningen og giver et klarere, friskere og lysere billede eller dæmper baggrundsbelysningen med henblik på en tydelig visning af billeder på en mørk baggrund.

#### **2** Hvorfor behøver jeg det?

Du ønsker den allerbedste visuelle klarhed og visning på enhvert indhold. Smart-kontrast styrer den dynamiske kontrast og indstiller baggrundslyset, så det giver klare, friske og lyse spilog videobilleder, samt viser en tydelig, læsbar tekst ved kontorarbejde. Ved at nedsætte skærmens strømforbrug, sparer du energiomkostninger og forlænger skærmens levetid.

#### **B** Hvordan virker det?

Når du aktiverer SmartContrast, analyseres det viste indhold i realtid, og farver og baggrundslysets intensitet indstilles. Denne funktion forbedrer den dynamiske kontrast og giver således en bedre underholdningsoplevelse, når du ser videoer eller spiller spil.

# 4. Tekniske specifikationer

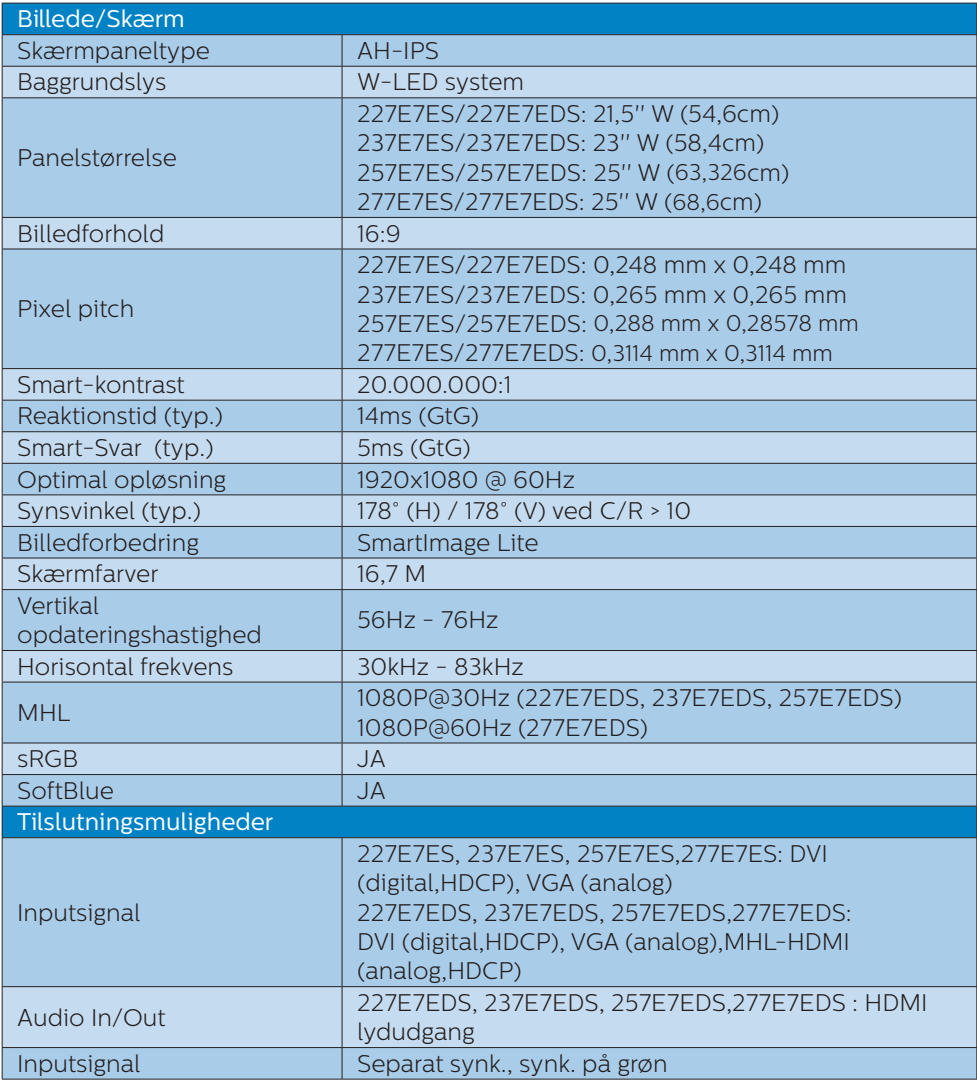

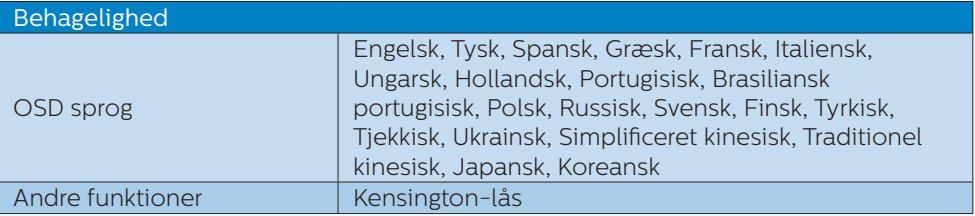

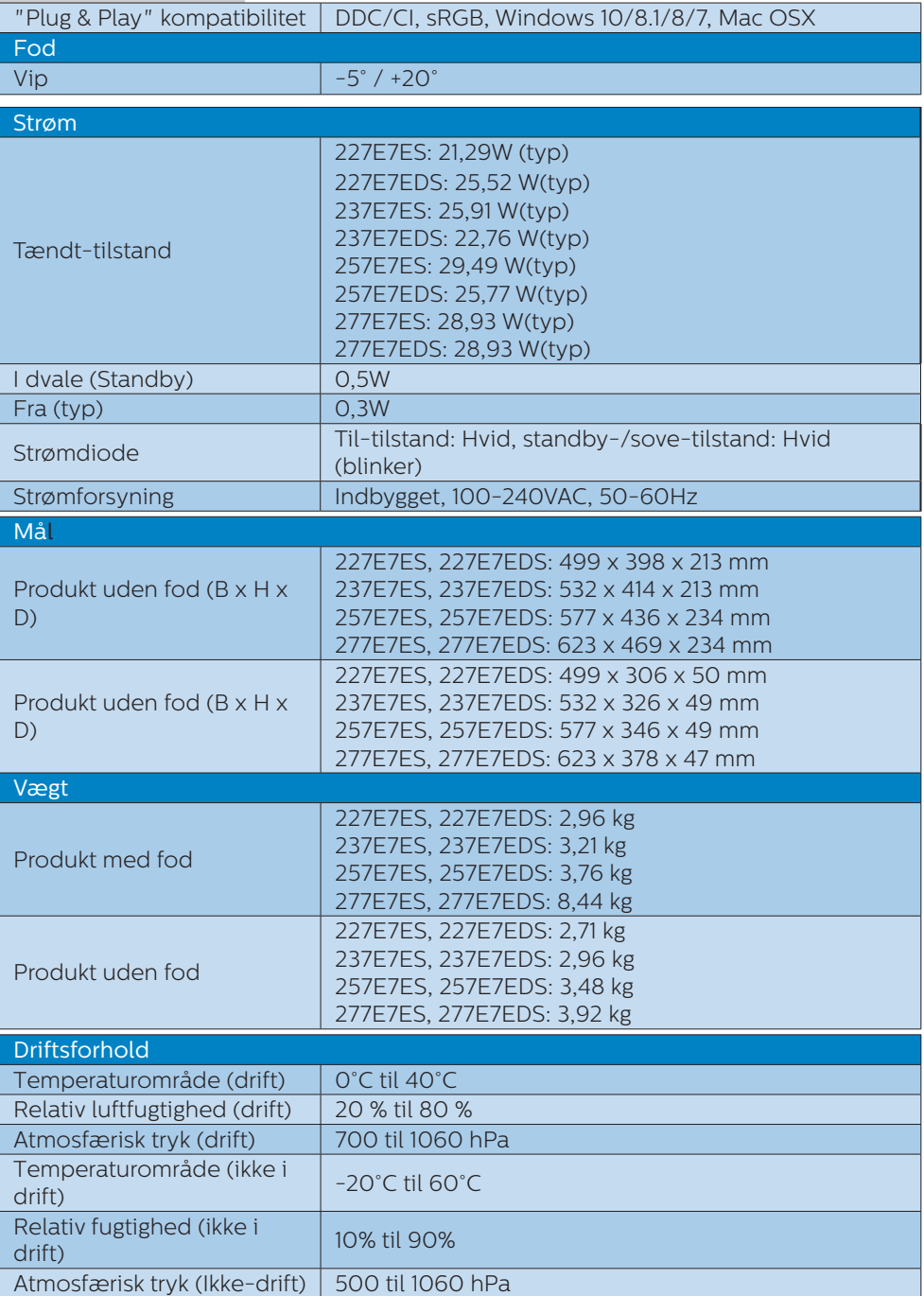

4. Tekniske specifikationer

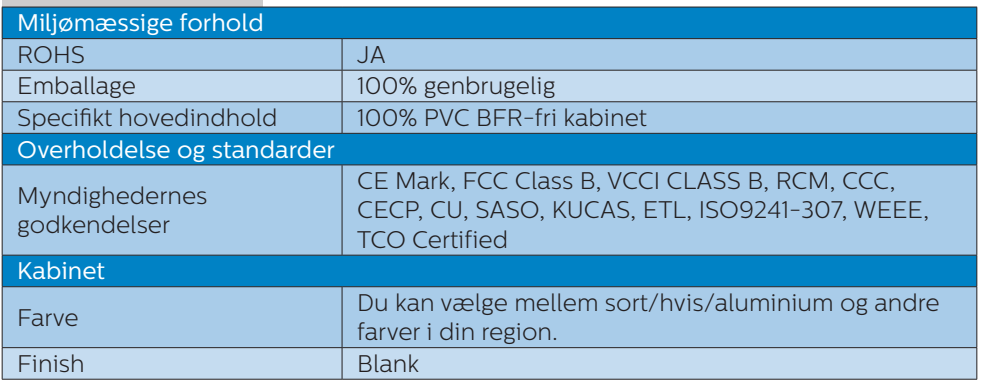

#### **B** Bemærk

- 1. Disse data kan ændres uden varsel. Gå til www.philips.com/support for at hente den seneste version af brochuren.
- 2. Smart svartid er den optimale værdi fra enten GtG eller GtG (BW) tests.

## 4.1 Opløsning og forudindstillede funktioner

#### **Maksimal opløsning**

1920x1080@60Hz (analogt indgang) 1920x1080@60Hz (digital indgang)

#### Anbefalet opløsning

1920x1080@60Hz (analogt indgang)

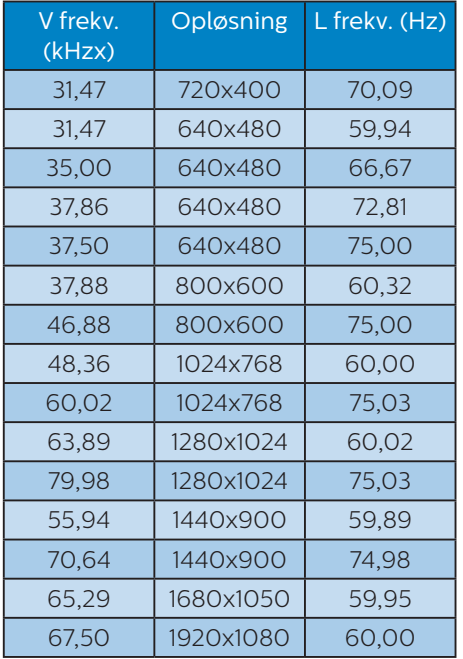

#### Bemærk

Bemærk venligst, at din skærm virker bedst med native opløsning på 1920 x 1080 ved 60Hz. For at opnå den bedste skærmkvalitet, bedes du venligst bruge denne opløsning.

# 5. Strømstyring

Hvis der er installeret et skærmkort eller software på pc'en, der er i overensstemmelse med VESA DPM, kan skærmen automatisk nedsætte strømforbruget, når den ikke bruges. Når input fra tastatur, mus eller anden inputenhed registreres, "vågner" skærmen automatisk igen. Nedenstående tabel viser denne automatiske energisparefunktions strømforbrug og signalering:

#### 227E7ES:

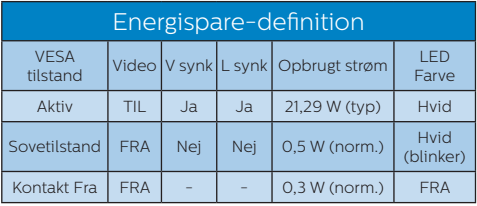

#### 227E7EDS:

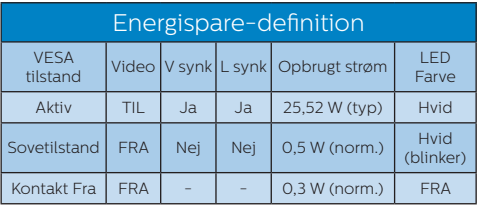

#### 237E7ES:

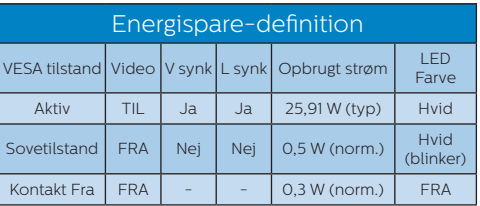

#### 237E7EDS:

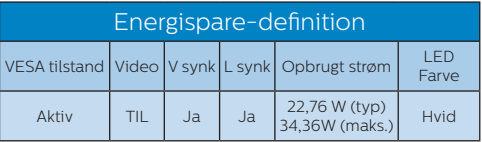

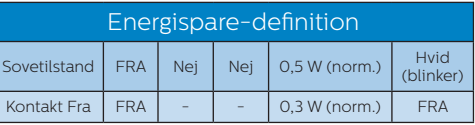

#### 257E7ES:

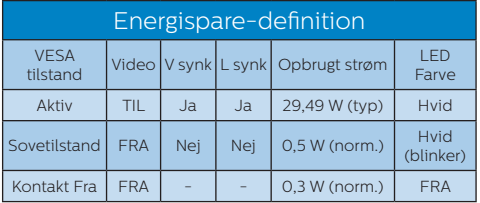

#### 257E7EDS:

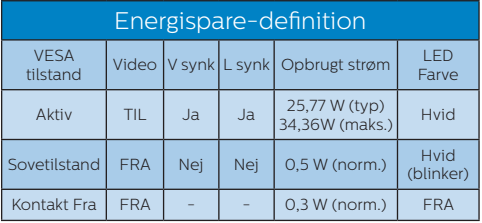

#### 277E7ES:

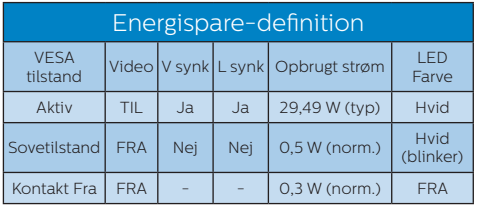

#### 277E7EDS:

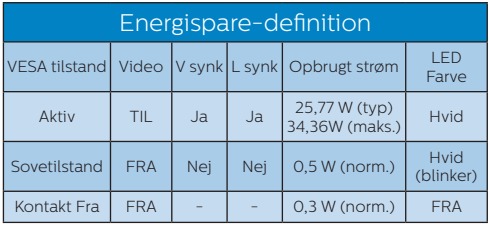

Følgende opsætning bruges til at måle skærmens strømforbrug.

- • Indbygget opløsning: 1920x1080
- • Kontrast: 50%

5. Strømstyring

- • Lysstyrke: 100%
- • Farvetemperatur: 6500k med fuldt, hvidt mønster

## Bemærk

Disse data kan ændres uden varsel.

# 6. Kundeservice og garanti

## 6.1 Philips' regler ved pixeldefekter på fladskærme

Philips tilstræber at levere produkter af den højeste kvalitet. Vi anvender nogle af branchens mest avancerede produktionsprocesser og udfører en streng kvalitetskontrol. En gang imellem er defekte pixler eller sub-pixler på TFT-skærme dog uundgåelige. Ingen producent kan garantere, at alle paneler vil være fri for pixeldefekter, men Philips garanterer, at enhver skærm med et uacceptabelt antal defekter repareres eller udskiftes under garantien. Dette notat forklarer de forskellige former for pixeldefekter og definerer de acceptable defektniveauer for hver type. For at være berettiget til reparation eller udskiftning under garantien skal antallet af pixeldefekter på en TFT -skærm overskride disse acceptable niveauer. For eksempel må højst 0,0004% af subpixlerne på en skærm være defekte. Desuden sætter Philips endnu højere kvalitetsnormer på visse typer eller kombinationer af pixeldefekter, der er mere generende end andre. Denne pixelpolitik gælder i hele verden.

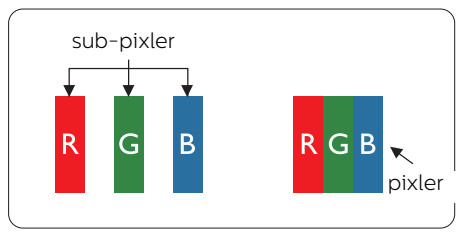

### Pixler og sub-pixler

En pixel eller et billedelement er sammensat af tre sub-pixler med primærfarverne rød, grøn og blå. Når mange pixler sættes sammen, kan de danne et billede. Når alle sub-pixler i en pixel lyser, fremstår de farvede subpixler tilsammen som enkelt hvid pixel. Hvis de alle er mørke, fremstår de tre farvede sub-pixler tilsammen som en enkelt sort pixel. Andre kombinationer af oplyste og mørke sub-pixler fremstår som enkelte pixler i andre farver.

#### Forskellige typer pixeldefekter

Pixel- og sub-pixeldefekter optræder på skærmen på forskellige måder. Der er to kategorier af pixeldefekter og flere typer sub-pixeldefekter i hver kategori.

#### Defekte lyse prikker

Defekte lyse prikker (Bright Dot Defects) fremkommer som pixels eller underpixels, der altid lyser eller er "tændt". Det vil sige, at en lys prik er en underpixel, der fremstår på skærmbilledet, når skærmen viser et mørkt mønster. Der er følgende typer defekte lyse prikker.

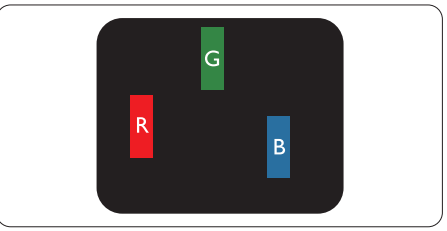

En tændt rød, grøn eller blå sub-pixel.

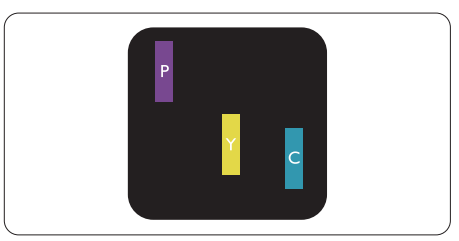

To sammenliggende tændte sub-pixler:

- $Rad + BlA = Lilla$
- Rød + Grøn = Gul
- Grøn + Blå = Cyan (Lyseblå)

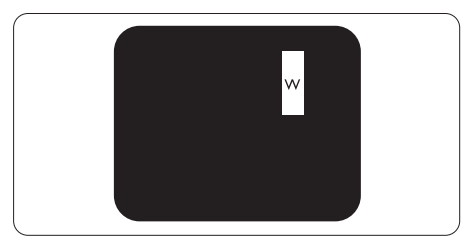

Tre sammenliggende tændte pixler (en hvid pixel).

### Bemærk

En rød eller blå lys prik skal være mere end 50 procent lysere end de omkringliggende prikker, mens en grøn lys prik er 30 procent lysere end de omkringliggende prikker.

#### Defekte mørke prikker

Defekte mørke prikker (Black Dot Defects) fremkommer som pixels eller underpixels, der altid er mørke eller er "slukkede". Det vil sige, at en lys prik er en underpixel, der fremstår på skærmbilledet, når skærmen viser et mørkt mønster. Der er følgende typer defekte mørke prikker.

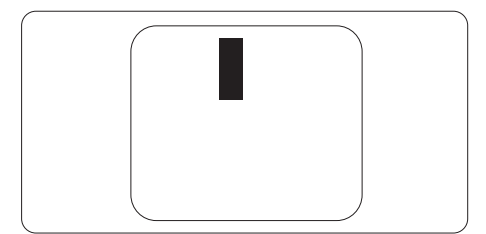

## Tætsiddende pixeldefekter

Da pixel- og sub-pixeldefekter af samme type, der ligger tæt på hinanden, kan være mere iøjnefaldende, specificerer Philips også tolerancer for tætsiddende pixeldefekter.

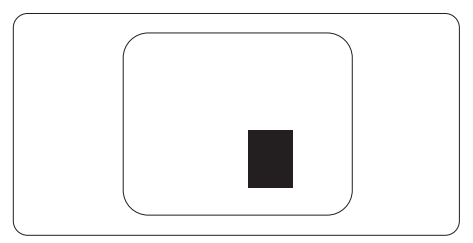

#### Pixeldefekttolerancer

For at være berettiget til reparation eller udskiftning på grund af pixeldefekter i garantiperioden skal en TFT-skærm i en Philips fladskærm have pixel- eller sub-pixeldefekter, der overskrider de tolerancer, der er gengivet i følgende tabeller.

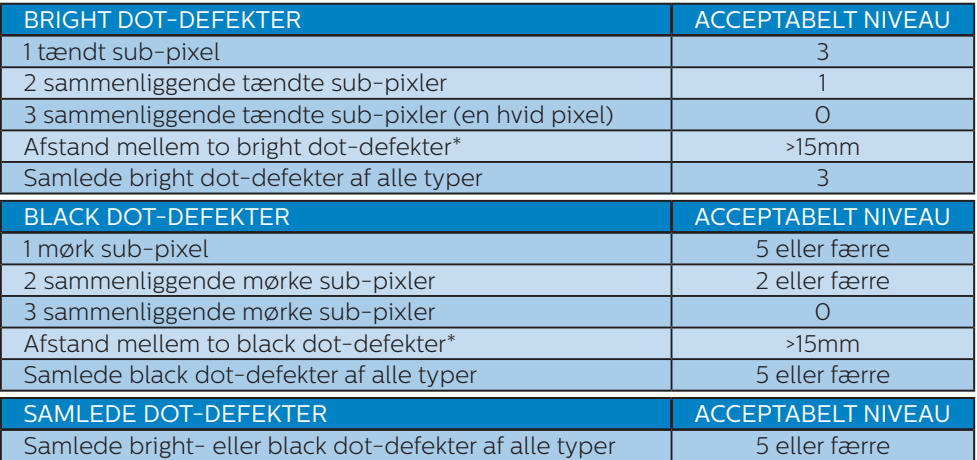

#### Bemærk

- 1. 1 eller 2 sammenliggende sub-pixel-defekter = 1 dot-defekt
- 2. Denne monitor er i overensstemmelse med ISO9241-307 (ISO9241-307: Testmetoder for ergonimiske krav, analyse og overensstemmelse på elektroniske visuelle skærme)

## 6.2 Kundeservice og garanti

For oplysninger om garantidækning og gældende støttekrav i dit område, bedes du besøge www.philips.com/support eller kontakt dit lokale Philips kundeservicecenter. Hvis du gerne vil forlænge din garantiperiode, tilbyder vi en forlænget garantidækning via vores certificeret servicecenter.

Hvis du ønsker at gøre brug af denne tjeneste, skal du sørge for at købe den senest 30 kalenderdage efter den oprindelige købsdato. Under den udvidede garantiperiode dækker den over afhentning, reparation og returnering, men brugeren er selv ansvarlig for alle omkostningerne.

Hvis den certificerede tjenesteudbyder ikke kan udføre de nødvendige reparationer, som tilbydes af den forlængede garanti, finder vi en anden løsning for dig, hvis muligt, i henhold til den forlængede garanti.

Du bedes kontakte vores Philips kundeservicecenter eller lokale kontaktcenter (via telefonnummeret hertil) for flere oplysninger.

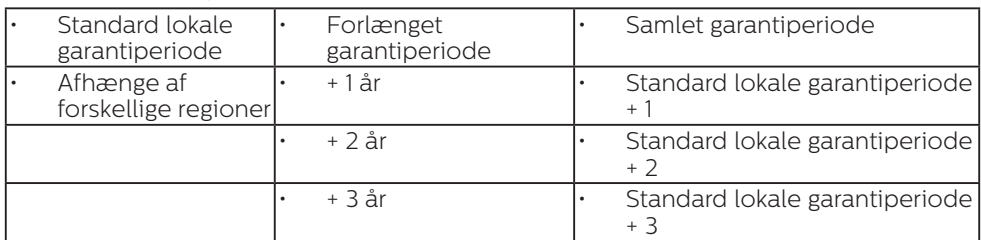

Nummeret til Philips kundeservicecenteret findes nedenfor.

\*\*Det oprindelig købsbevis og det forlængede garantibevis skal kunne fremvises.

## **B** Bemærk

Se venligst oplysningerne i vejledningen for servicehotlinen i dit område, som kan findes på Philips' hjemmeside.

# 7. Fejlfinding og FAQ

## 7.1 Fejlfinding

Denne side omhandler problemer, som kan klares af brugeren selv. Hvis problemet stadig er der, efter at du har prøvet disse løsninger, skal du kontakte Philips' kundeservice.

## Almindelige problemer

#### Intet billede (strømdiode lyser ikke)

- Kontroller, at ledningen er sat i stikkontakten og bag på skærmen.
- • Kontroller først, at strømkontakten foran på skærmen er i FRA, og stil den derefter på TIL.

#### Intet billede (strømdiode lyser hvid)

- Kontroller, at der er tændt for computeren.
- Kontroller, at signalkablet er korrekt forbundet til computeren.
- Kontroller, at der ikke er nogen bøjede stikben på signalkablets stik. Hvis der er det, skal du få kablet repareret eller udskiftet.
- Energisparefunktionen kan være aktiveret

#### Skærm siger

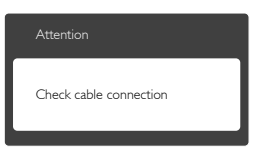

- Kontroller, at signalkablet er korrekt forbundet til computeren. (Se også Quick Start Guiden).
- Tiek, om skærmkablets stikben er bøjede.
- Kontroller, at der er tændt for computeren.

#### Auto (Autommatisk) knappen virker ikke

Den automatiske funktion fungerer kun i VGA analog-tilstand. Hvis resultatet ikke er tilfredsstillende, kan der foretages manuelle justeringer via OSD-menuen.

#### **B** Bemærk

Den "Auto" (Automatisk) funktion er ikke nødvendig i DVI digital-tilstand.

#### Synlige tegn på røg eller gnister

- Forsøg ikke selv at feilfinde
- Træk straks skærmens stik ud af stikkontakten
- • Kontakt straks en repræsentant fra Philips kundeafdeling.

#### 2 Billedproblemer

#### Billedet er ikke centreret

- Justér billedets position med funktionen "Auto" (Automatisk) i OSD-menuerne.
- • Juster billedpositionen med Phase/Clock (Fase/Klokke) i OSD hovedmenuen. Den kan kun bruges i VGA-tilstand.

#### Billede vibrerer på skærmen

Tjek, at signalkablet er korrekt forbundet til grafikkortet eller pc'en.

#### Lodret flimren

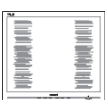

- Justér billedet med funktionen "Auto" (Automatisk) i OSDmenuerne.
- • Eliminer de lodrette bjælker med Phase/Clock (Fase/Klokke) i OSD hovedmenuen. Den kan kun bruges i VGA-tilstand.

#### Vandret flimren

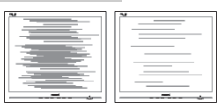

- Justér billedet med funktionen "Auto" (Automatisk) i OSDmenuerne.
- • Eliminer de lodrette bjælker med Phase/Clock (Fase/Klokke) i OSD hovedmenuen. Den kan kun bruges i VGA-tilstand.

#### Billedet er sløret, uklart eller for mørkt

Indstil kontrasten og lysstyrken i OSD.

#### Der forbliver et "efterbillede", "indbrændingsbillede" eller "spøgelsesbillede", efter at der er slukket for strømmen.

- Uafbrudt visning af et stilbillede over længere tid, kan forårsage "brandmærker", også kendt som "efterbilleder" eller "spøgelsesbilleder" på skærmen. "Brændmærker", "efterbilleder", og "spøgelsesbilleder" er et velkendt fænomen i LCD skærmteknologi. I de fleste tilfælde vil "brandmærkerne" eller "efterbilledet" eller "spøgelsesbilledet" forsvinde gradvist, efter skærmen er blevet slukket.
- Sørg altid for at aktivere en pauseskærm, der bevæger sig, når skærmen efterlades uden at blive anvendt.
- Du skal altid bruge en pauseskærm eller et andet program, der opdaterer skærmen regelmæssigt, hvis LCD skærmen viser statisk materiale i længere perioder.
- Hvis der ikke bruges en pauseskærm eller et program, der opdaterer skærmen periodisk, kan der opstå alvorlige

tilfælde af "brandmærkerne" eller "efterbillede" eller "spøgelsesbillede", som ikke forsvinder, og som heller ikke kan repareres. Ovennævnte skader er ikke dækket af garantien.

#### Billedet er forvrænget. Tekst er utydelig eller sløret.

Indstil pc'ens skærmopløsning som skærmens anbefalede, native opløsning.

#### Der ses røde, blå, mørke og hvide pletter på skærmen

De resterende prikker er normale i den flydende krystal-teknik, der bruges i dag. Se politikken om pixels for yderligere oplysninger.

#### "Tændt" lyset er for kraftigt, og det er forstyrrende

Du kan justere "Tændt" lyset med Strømdiode i OSD-menuerne.

For yderligere hjælp, se venligst listen over Forbrugerinformationscentre og kontakt Philips's Kundeservice.

## 7.2 Generelle FAQ

- SP1: Hvad skal jeg gøre, hvis skærmen under installationen viser "Cannot display this video mode (Kan ikke vise denne videotilstand)"?
- Sv.: Den anbefalede opløsning på denne skærm: 1920x1080@60Hz.
- Frakobl alle kabler og forbind derefter pc'en til skærmen, som du brugte før.
- **I Windows Start menuen.** vælg Settings/Control Panel (Indstillinger/Kontrolpanel). I Kontrolpanel-vinduet vælg Display (Skærm)-ikonet. I Egenskaber for Skærm-vinduet vælg "Settings (Indstillinger)" fanebladet. Under indstillinger-

fanen, under feltet "desktop area (skrivebordsområde)", skal du stille justeringsbjælken på 1920x1080 pixler.

- • Åbn "Advanced Properties (Avanceret)" og indstil opdateringshastigheden på 60Hz og klik derefter på OK.
- • Genstart computeren og gentag trinene 2 og 3 og bekræft, at pc'en er indstillet til 1920x1080 ved 60Hz.
- • Luk for computeren, frakobl den gamle skærm og genforbind Philips LCD skærmen.
- Tænd for skærmen og derefter for pc'en.

#### SP2: Hvad er den anbefalede opdateringshastighed på LCD skærmen?

- Sv.: Den anbefalede opdateringshastighed på LCD skærme er 60Hz. I tilfælde af forstyrrelser på skærmen skal du sætte den op til 75Hz og se, om dette fjerner forstyrrelserne.
- SP3: Hvad er .inf og .icm filerne på cdrom'en? Hvordan installerer jeg driverne (.inf og .icm)?
- Sv.: Dette er skærmens driverfiler. Installer driverne i henhold til brugervejledningen. Computeren kan bede dig om skærmdrivere (.inf og .icm filer) eller om en driverdisk, når du installerer skærmen første gang. Indsæt (medfølgende cd-rom) i pakken i henhold til vejledningerne. Skærmdrivere (.inf og .icm filer) installeres automatisk.

#### SP4: Hvordan justerer jeg opløsningen?

Sv.: Skærmkortet/grafikdriveren og skærmen bestemmer sammen opløsningerne til rådighed. Du kan vælge den ønskede opløsning under "Display Properties (Egenskaber for

Skærm)" i Windows® Control Panel (Windows® kontrolpanelet).

#### SP5: Hvad, hvis jeg "farer vild", mens jeg justerer skærmen?

Sv.: Så skal du blot trykke på  $\rightarrow$  og derefter vælge "Reset (Nulstil)" for at gå tilbage til de oprindelige fabriksindstillinger.

#### SP6: Er LCD-skærmen modstandsdygtig overfor ridser?

Sv.: Det anbefales generelt ikke at udsætte skærmens overflade for kraftige stød. Den er beskyttet mod skarpe og stumpe ting. Når du håndterer skærmen, så pas på ikke at trykke for kraftigt på skærmens overflade. Det kan påvirke garantibetingelserne.

#### SP7: Hvordan rengør jeg LCD skærmens overflade?

Sv.: Til normal rengøring skal du blot anvende en ren, blød klud. Til kraftigere rengøring skal du bruge isopropylalkohol. Brug ikke andre opløsningsmidler såsom ethylalkohol, ethanol, acetone, hexan osv.

#### SP8: Kan jeg ændre skærmens farveindstilling?

- Sv.: Ja, du kan ændre farveindstillingen via skærmmenuen på følgende måde:
- Tryk på " $\rightarrow$ " for at vise skærmmenuen
- Tryk på "Down Arrow (Ned-pil)" for at vælge indstillingen "Color (Farve)", og tryk derefter på " " for at angive farveindstillingen. Der er tre indstillinger, som vist nedenfor.
	- 1. Color Temperature (Farvetemperatur): Med indstillinger i 6.500K området virker skærmen "varm" med en rødhvid farvetone, mens en 9.300K temperatur giver en "kold" blå-hvid farvetone.

#### 7. Fejlfinding og FAQ

- 2. sRGB: dette er en standardindstilling, som sikrer korrekt udveksling af farver mellem forskellige enheder (f.eks. digitale kameraer, skærme printere, skannere osv).
- 3. User Define (Brugerdefineret): brugeren kan vælge sin foretrukne farveindstilling ved at indstille den røde, grønne og blå farve.

#### **B** Bemærk

En måling af farven på lys, der udstråles fra et objekt, mens det opvarmes. Denne måling udtrykkes på en absolut skala (kelvingrader). Lavere kelvingrader såsom 2004K er røde, højere temperaturer såsom 9300K er blå. Neutral temperatur, 6504K, er hvid.

#### SP9: Kan jeg forbinde min LCD skærm til enhver pc, arbejdsstation eller Mac?

Sv.: Ja. Alle Philips LCD skærme er fuldt kompatible med standard pc'er, Mac og arbejdsstationer. En ledningsadapter kan være nødvendig for at kunne forbinde skærmen til dit Mac-system. Vi anbefaler, at du kontakter Philips salgsrepræsentant for yderligere oplysninger.

#### SP10:

#### Er Philips LCD skærme "Plug & Play"?

- Sv.: Ja, skærmene er "Plug & Play" kompatible med Windows 10/8.1/8/7, Mac OSX.
- SP11: Hvad er "billedklæbning" eller "billedindbrænding" eller "efterbillede" eller "spøgelsesbillede" på LCD skærme?
- Sv.: Uafbrudt visning af et stilbillede over længere tid, kan forårsage "brandmærker", også kendt

som "efterbilleder" eller "spøgelsesbilleder" på skærmen. "Brændmærker", "efterbilleder", og "spøgelsesbilleder" er et velkendt fænomen i LCD skærmteknologi. I de fleste tilfælde vil "brandmærkerne" eller "efterbilledet" eller "spøgelsesbilledet" forsvinde gradvist, efter skærmen er blevet slukket.

Sørg altid for at aktivere en pauseskærm, der bevæger sig, når skærmen efterlades uden at blive anvendt.

Du skal altid bruge en pauseskærm eller et andet program, der opdaterer skærmen regelmæssigt, hvis LCD skærmen viser statisk materiale i længere perioder.

#### **Advarsel**

Alvorlig "brandmærkerne" eller "efterbillede" eller "spøgelsesbillede" symptomer forsvinder ikke og kan ikke repareres. Ovennævnte skade er ikke dækket af garantien.

#### $SP12$

#### Hvorfor viser skærmen ikke skarp tekst? Hvorfor viser den forrevne tegn?

Sv.: Din LCD monitor virker bedst på dens native opløsning på 1920x1080@60Hz. Brug denne opløsning for at opnå det bedste billede.

#### SP13: Hvordan låser eller låser jeg op for min genvejstast?

Sv.: Tryk på  $\rightarrow$  i 10 sek. for at låse/ låse op for genvejstasten, hvorved din skærm viser "Vigtigt" for at vise, at den er låst/låst op som vist nedenfor.

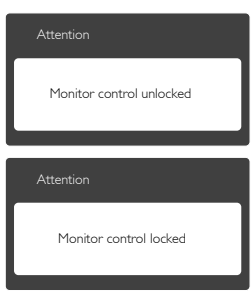

## 7.3 MHL FAQs

SP1: Jeg kan ikke se min mobilenhed på skærmen.

Sv.:

- Kontroller venligst om din mobilenhed er MHL-certificeret.
- Du skal også bruge et MHLcertificeret kabel til at forbinde enhederne med.
- Sørg for, at enheden er sluttet til MHL-HDMI-porten, og at du har valgt den rigtige indgang på skærmen ved brug af indgangsknappen (på frontpanelet eller vis skærmmenuen)
- Produktet er officielt MHIcertificeret. Da denne skærm har en passiv enhed, bedes du venligst se i brugervejledningen til mobilenheden, eller kontakte producenten af mobilenheden, hvis du oplever nogen problemer, når du bruger MHL-stikket.

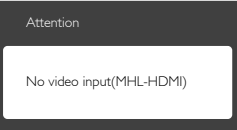

Sørg for, at din mobilenhed ikke er gået i standby (dvale). Hvis dette er tilfældet, vil der stå en meddelelse på skærmen. Skærmen tænder og viser billederne, så

snart mobilenheden vågner op. Du skal muligvis sørge for, at vælge den rigtige indgang, hvis du i mellemtiden har brugt eller tilsluttet en anden enhed

#### SP2. Hvorfor er billedkvaliteten på skærmen så ringe? Billedet ser meget bedre ud på min mobilenhed.

 $\varsigma_{V}$ .

- MHL-standarden er fast 1080p @30hz både på ud- og indgangen. Skærmen er i overensstemmelse med denne standard.
- Billedkvaliteten er afhængig af kvaliteten på det originale indhold. Hvis indholdet er i høj opløsning (f.eks. i HD eller 1080p), så vises det i HD eller 1080p på skærmen. Hvis det originale indhold er i lav opløsning (f.eks. QVGA), vil det muligvis se godt ud på mobilenheden på grund af dens lille skærm, men den dårlige kvalitet vil kunne ses på den store skærm.

#### SP3. Jeg kan ikke høre lyden fra skærmen.

#### $S_V$ .

- Sørg for at din skærm er udstyret med højttalere, og at der er skruet op for lyden på siden af skærmen, og på mobilenheden. Du har også mulighed for, at bruge hovedtelefoner.
- Hvis din skærm ikke er udstyret med højttalere, har du mulighed for at slutte et par hovedtelefoner til udgangsstikket på skærmen. Sørg venligst for, at der er skruet op for lyden på siden af skærmen, samt på lydenheden.

For yderligere oplysninger eller ofte stillede spørgsmål, bedes du venligst besøge den officielle MHL-hjemmeside:

http://www.mhlconsortium.org

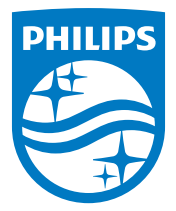

© 2016 Koninklijke Philips N.V. Alle rettigheder forbeholdes.

Philips og Philips Shield Emblem er registrerede varemærker tilhørende Koninklijke Philips N.V., og bruges under licens fra Koninklijke Philips N.V.

Specifikationerne kan ændres uden varsel.

Version: M72X7E2T